ه<br>وه ثبت نام وثبت درخواست در سامانه ،<br>نح ا و ره ص .<br>نس<u>یلات بندالف تب</u>صره ۱۸ ماده واحده قانون بودجه سال ۱۴۰۱ ب ا مندوق ژو ٔ مش و فناوری غیردولتی صنعت نفت ف

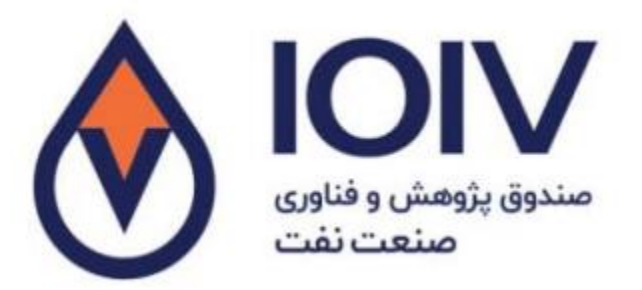

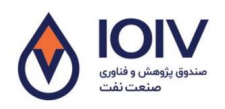

.<br>نحوه ثبت نام وثبت درخواست در سامانه تسهیلات مندالف تبصره ۱۸ ماده واحده قانون بودجه ۱۴۰۰ صندوق تژوبش وخلاری غیردولتی صنعت نعنت ص ب و ن<br>نح ف

- <u>[my.ioiv.ir](http://my.ioiv.ir/auth/login)</u> :ا- آدرس سامانه
	- ۲- <sup>ش</sup>بت نام *در*سامانه: ثب

۱- د صورتی که در سامانه عضو نیستد، باانتحاب کرنیه ثبت نام وارد و می شوید. م ا بخ .<br>. و ت ش

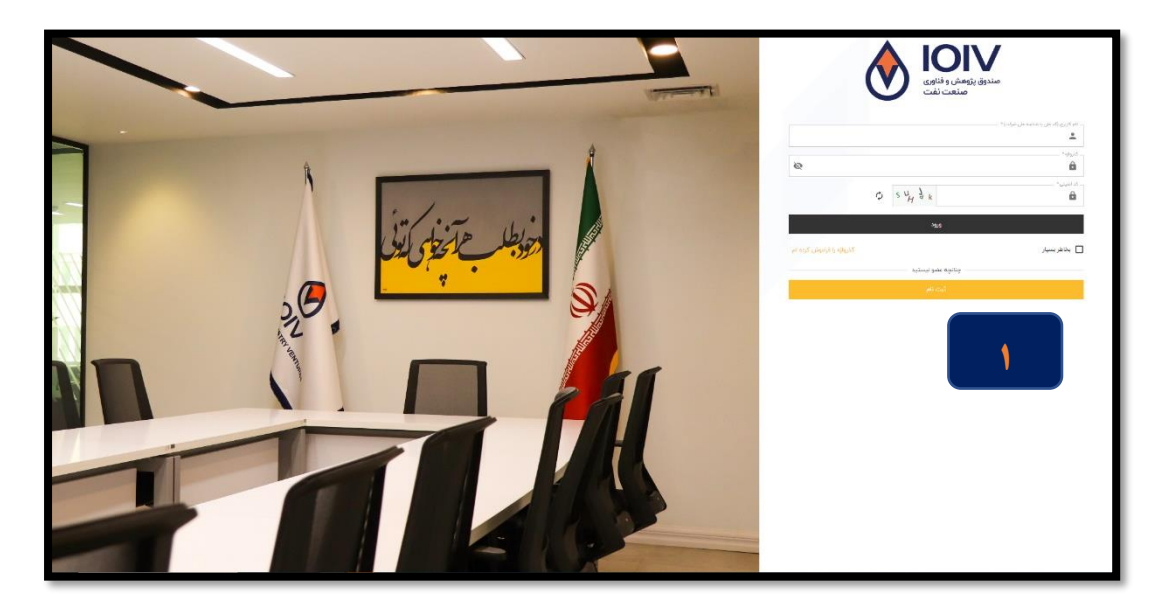

۲- در قست نوع کارىرى حیّاكرْنه حقوقى (ىراى درمافت تسهیلات قسمت حقوقى غیرفعال است) را انتحاب کنید. ا ق و ق .<br>و گ ما

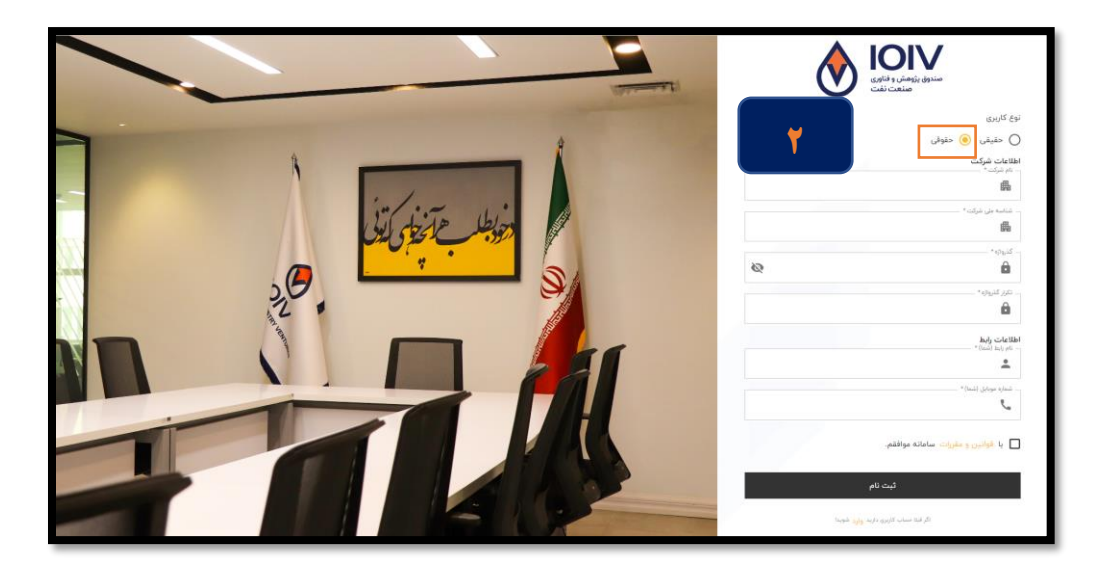

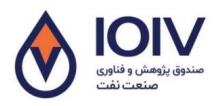

.<br>نحوه ثبت نام وثبت درخواست در سامانه تسهیلات مندالف تبصره ۱۸ ماده واحده قانون بودجه ۱۴۰۰ صندوق تژوبش وخلاری غیردولتی صنعت نعنت ص ب و ن<br>نح ف

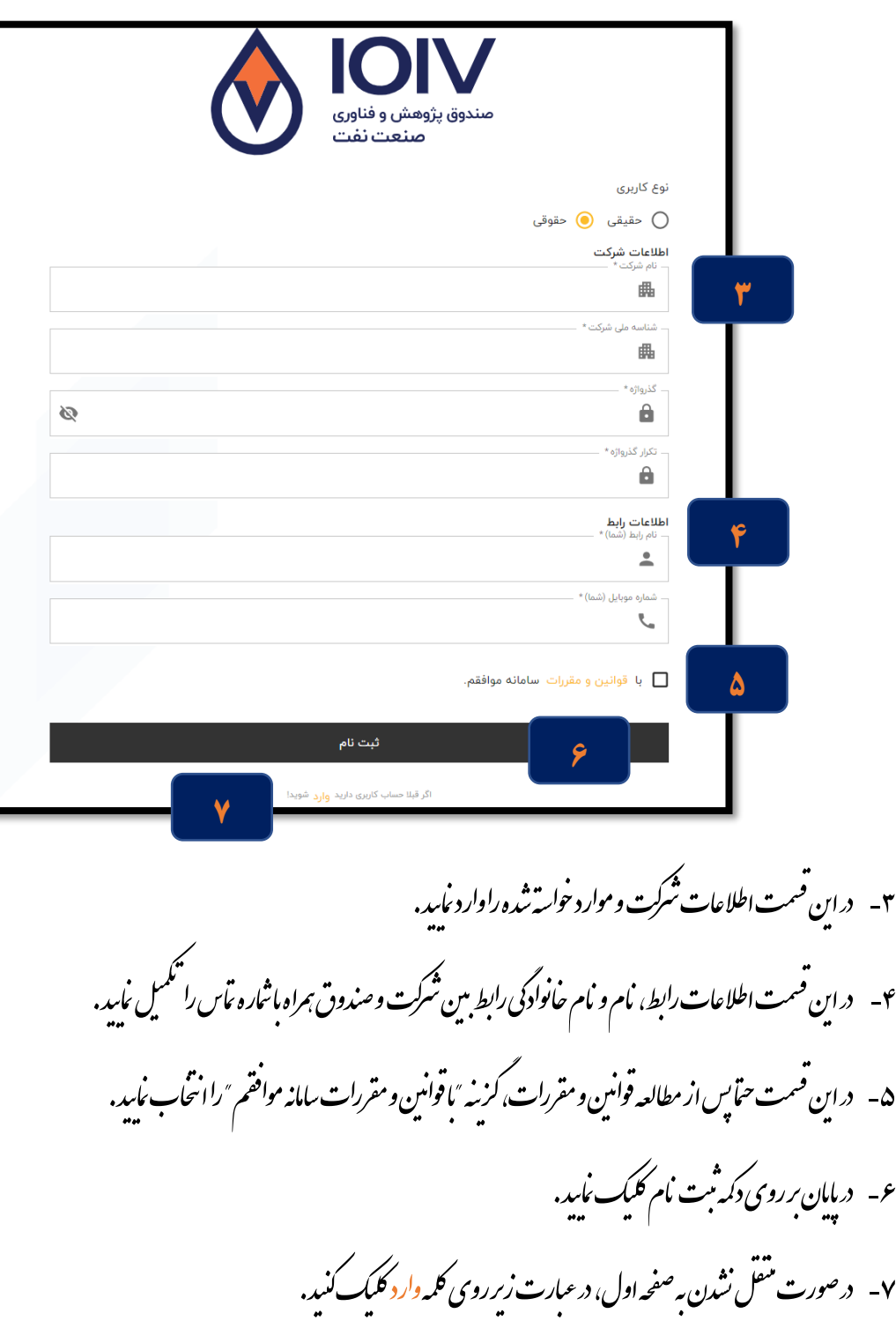

اگر قبلا حساب کاربری دارید <mark>وارد</mark> شوید!

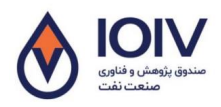

.<br>نحوه ثبت نام وثبت درخواست در سامانه تسهیلات مندالف تبصره ۱۸ ماده واحده قانون بودجه ۱۴۰۰ صندوق تژوبش وخلاری غیردولتی صنعت نعنت ص ب و ن<br>نح ف

۶ - ورود به سامانه<br>.

۸- درصفحه اصلی نام کارىرى (شاسه ملی شركت)، كذرواژه وكدامنیتی راوارد نموده وكرنیه ورود را انتحاب كنید. گ ا و ا ا<br>ا

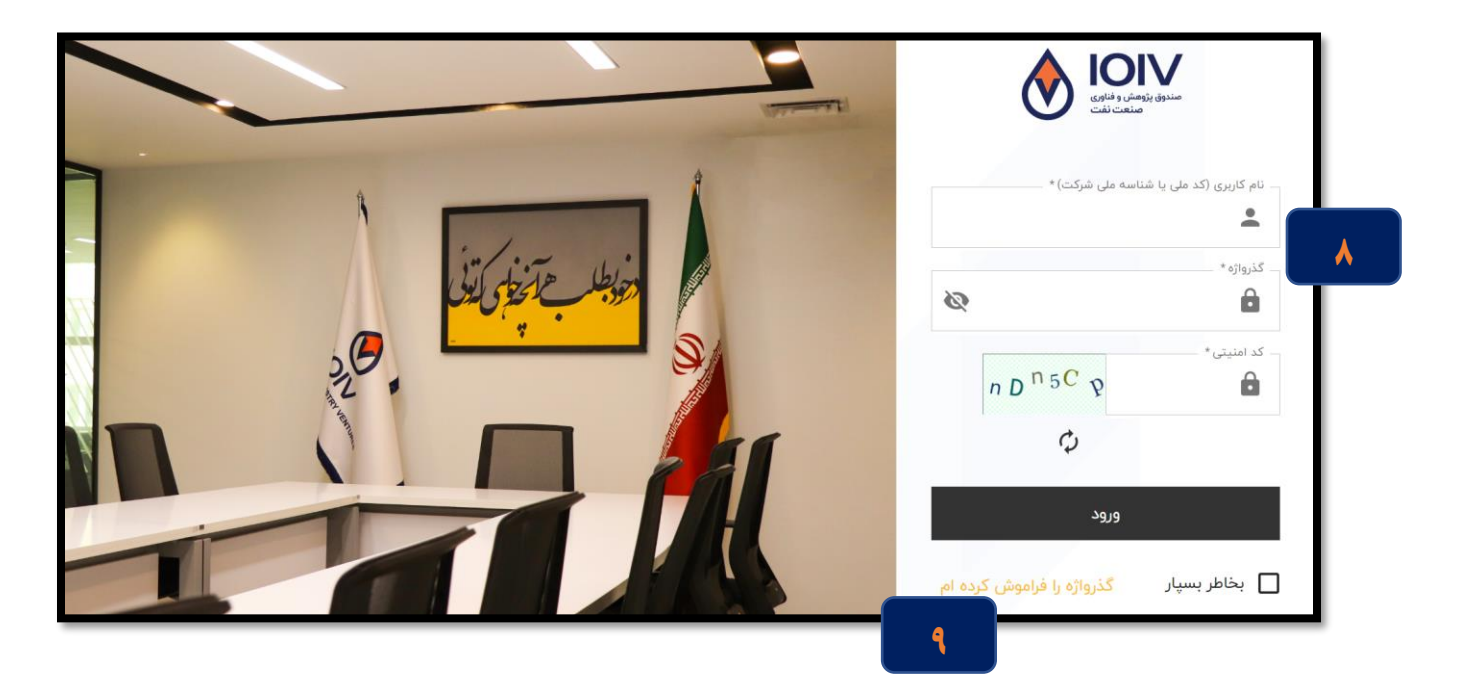

۹- درصورت فراموش نمودن کذرواژه، کزیه کذر واژه رافراموش کر ده ام را انتحاب و مراحل را جهت مازمانی کذرواژه خود طی کنید. گ ا خ ا ب ا<br>ا

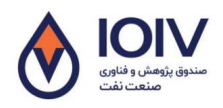

.<br>نحوه ثبت نام وثبت درخواست در سامانه تسهیلات مندالف تبصره ۱۸ ماده واحده قانون بودجه ۱۴۰۰ صندوق تژوبش وخلاری غیردولتی صنعت نعنت ص ب و ن<br>نح ف -4 ست ثبتردخ ا و

۱۰- یس از واردشدن به رمال از منوی ست راست زیرمجموعه بخش خدمات، کز نه درخواست تسهیلات <sub>ا</sub>لنر*نیک ر*ا انتحاب وسس ا بخ م مج ا و ا<br>ا .<br>برروی کرنیه درخواست تهه<u>یلات ندا<sup>لف تبصره ۱۸ درارت نفت کلمک ک</u>نید.</u></sup> ص و

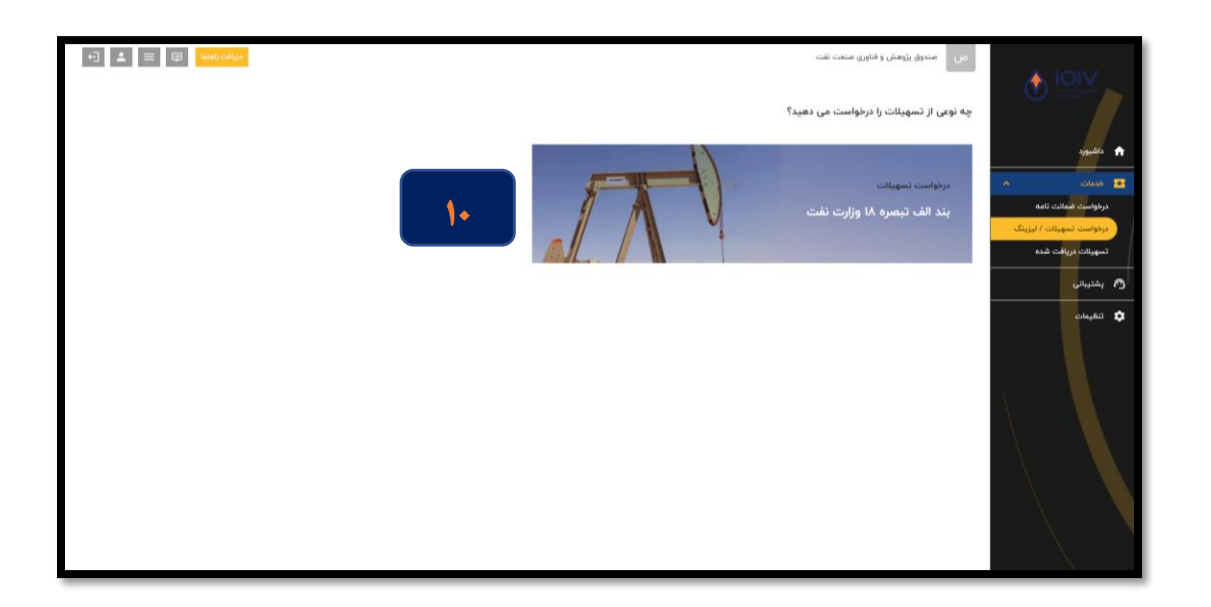

۱۱ – یس از واردشدن به صفحه ثبت درخواست تسهیلات، در مرحله اول نسبت به شمکمی اطلاعات شمرکت اقدام نمایید. و ه ا ی ما ی .<br>نسبت به سمکم

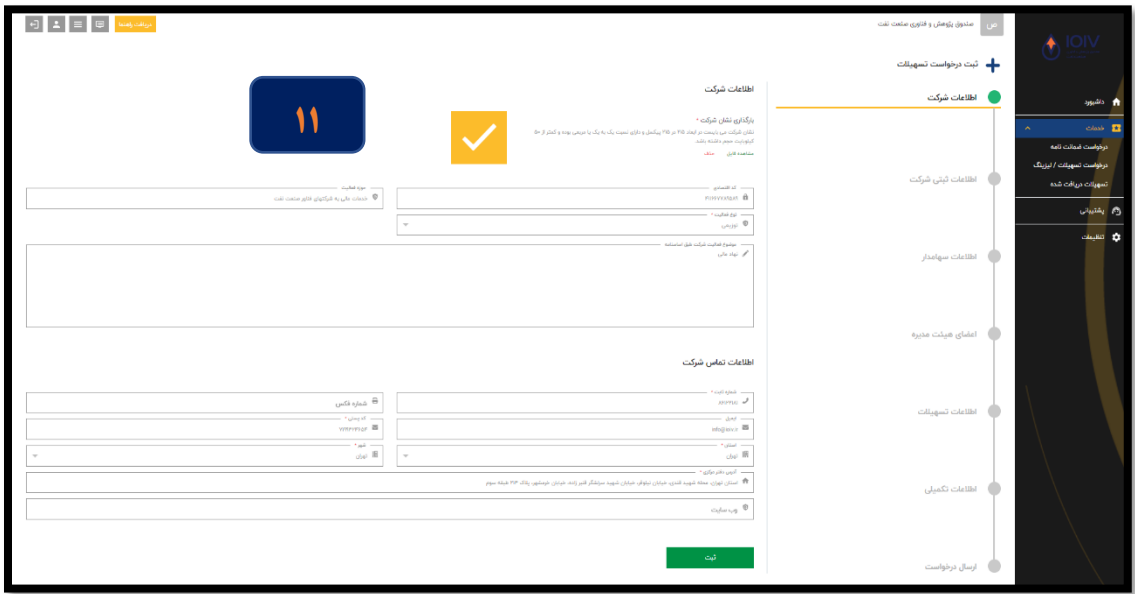

.<br>نحوه ثبت نام وثبت درخواست در سامانه تسهیلات مندالف تبصره ۱۸ ماده واحده قانون بودجه ۱۴۰۰ صندوق تژوبش وخلاری غیردولتی صنعت نعنت ص ب و ن<br>نح ف ۱۲- در مرحله یعد نسبت به تکمیل اطلاعات ثبتی شرکت اقدام ناسد.<br>۱۲- در مرحله یعد نسبت به تکمیل اطلاعات ثبتی شرکت اقدام ناسد. ی ما ی

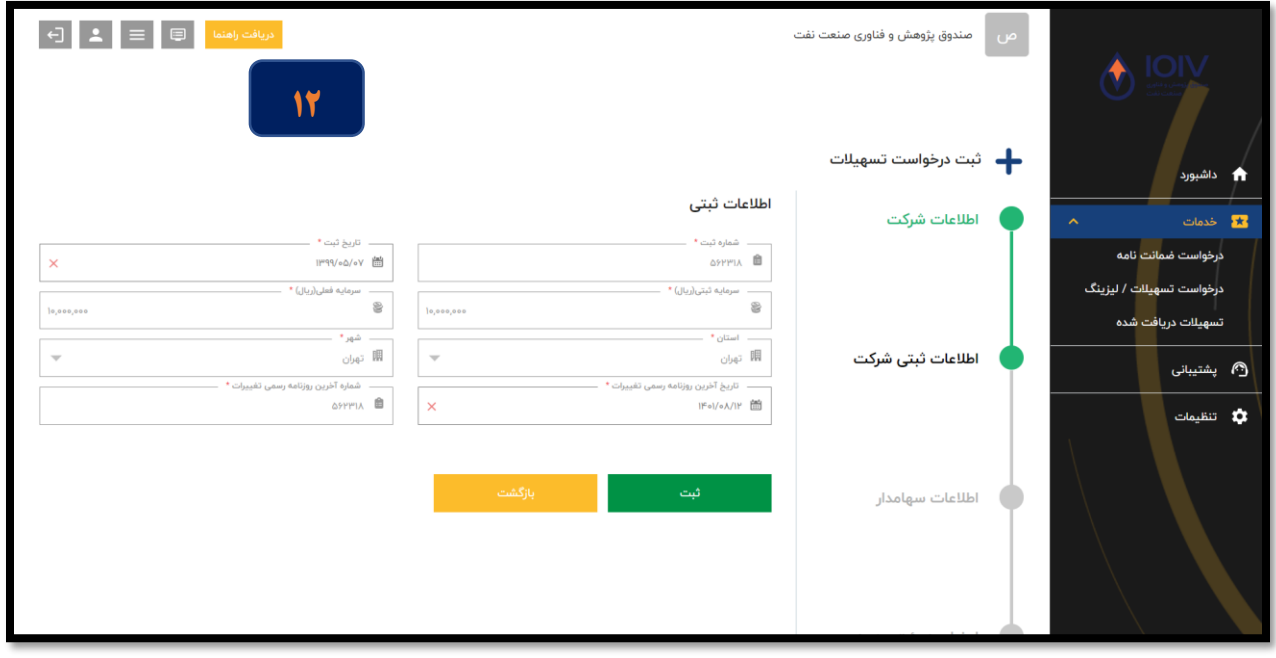

۱۳ - سس اطلاعات *س*امد<sup>ا</sup>ران شرکت راوارد <sup>ن</sup>اسد. ا ا و ی ما .<br>أ

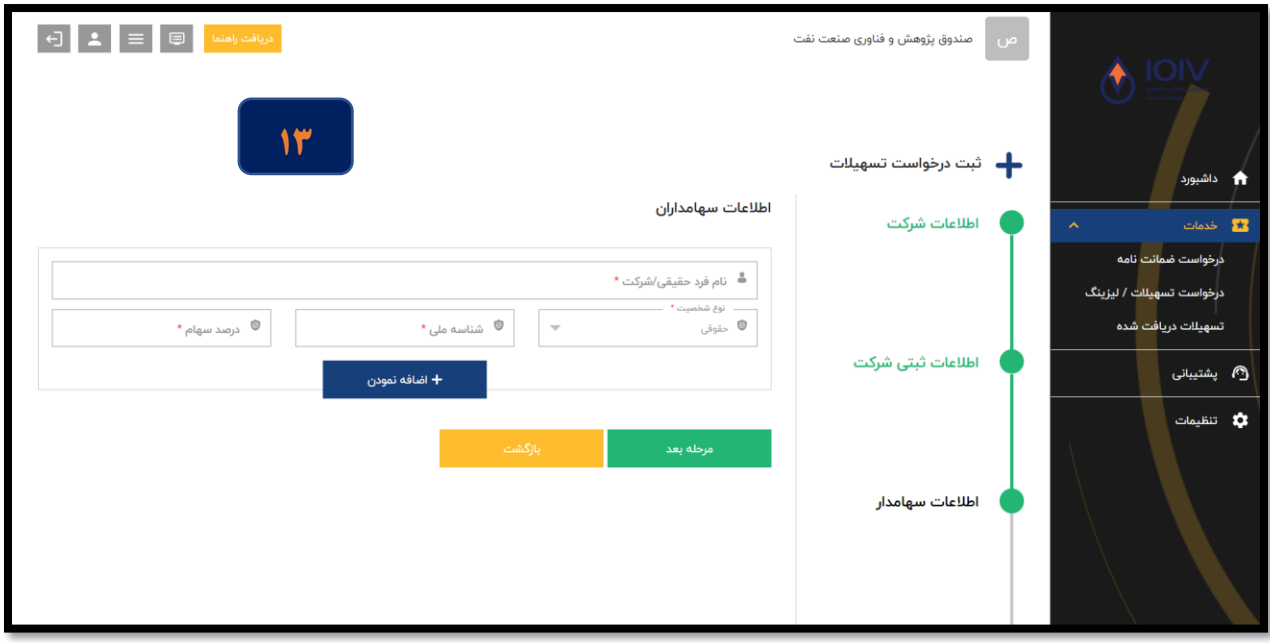

**DIV** .<br>نحوه ثبت نام وثبت درخواست در سامانه تسهیلات مندالف تبصره ۱۸ ماده واحده قانون بودجه ۱۴۰۰ صندوق تژوبش وخلاری غیردولتی صنعت نعنت ن<br>نح ص ف ب و .<br>نسبت به تکمیل اطلاعات اعضای بهیئت مدیره شمرکت وتعیمین افراد دارای حق امضا اقدام تکم ی ی ی پف ۱۴ - یس از تکمیل اطلاعات س<sub>امل</sub>اران، ا

ید ی ما . ن

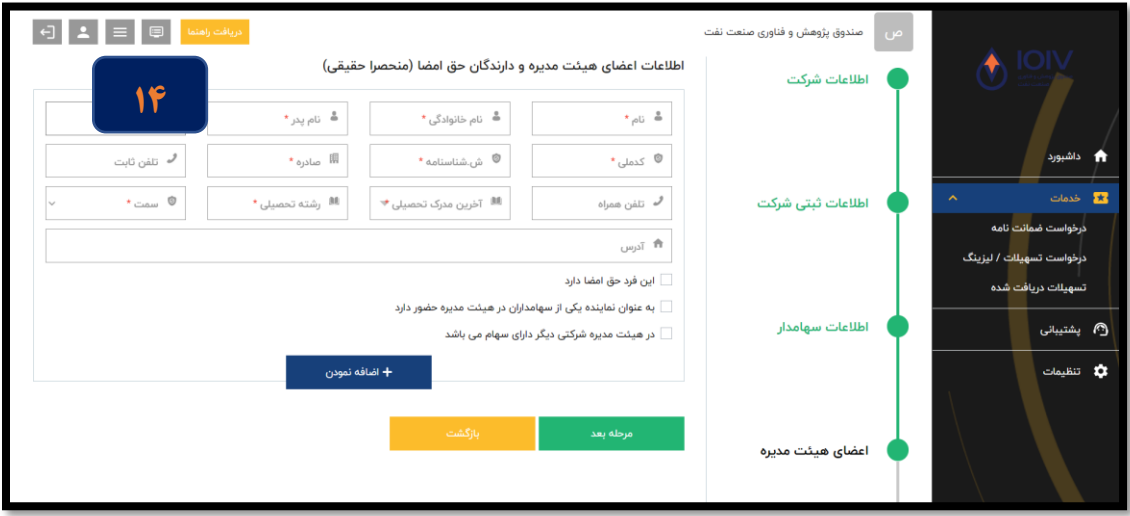

۱۵- نسبت به تنگمیل اطلاعات مربوط به تسهیلات درخواسی و ب ی .<br>سبت به تکمیل اطلاعات مربوط به تسهیلات درخواسی (از حله منران تسهیلات، موضوع درخواست، اولویت وزارت نفت و و ل و م ج

...)اقدام ننماید.<br>... ی ما .<br>ن

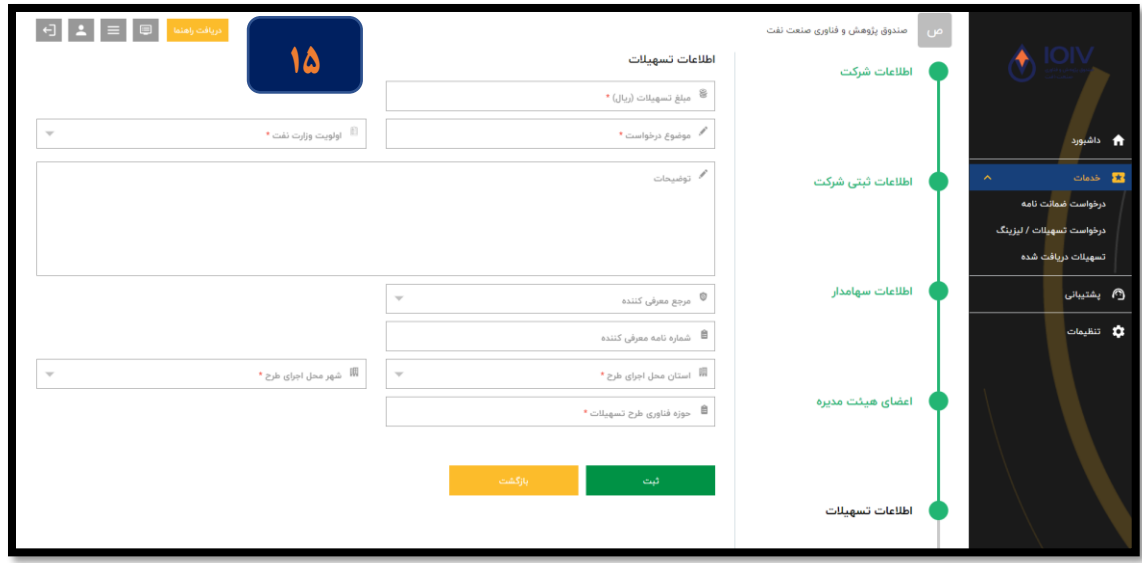

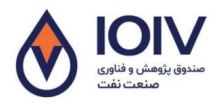

.<br>نحوه ثبت نام وثبت درخواست در سامانه تسهیلات مندالف تبصره ۱۸ ماده واحده قانون بودجه ۱۴۰۰ صندوق تژوبش وخلاری غیردولتی صنعت نعنت ص ب و ن<br>نح ف ،<br>ن ۱۶- دران مرحله در صورت دان<sub>ش بنسان بودن، اطلاعات دانش بنسانی شرکت را تکمیل نماید.</sub> ی ی ی تکم .<br>بنیان بودن، اطلاعات دانش بنیانی شُر*کت ر*ا ن

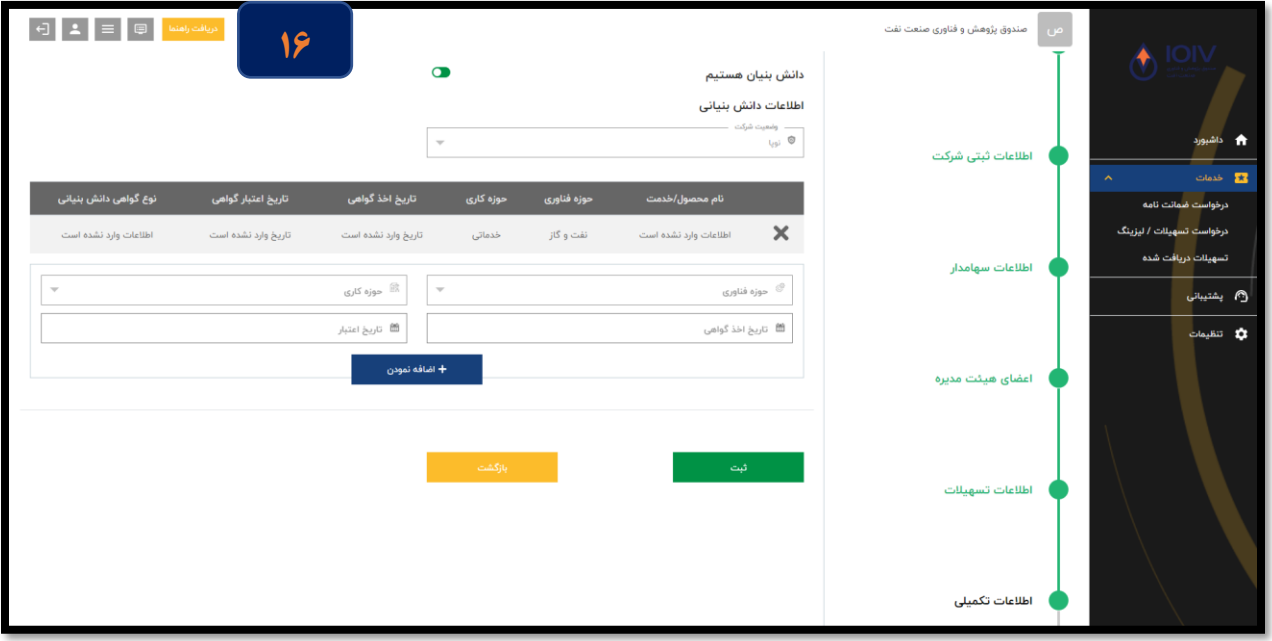

۱۷- درنهایت در مرحله ارسال درخواست بس ازماز مینی اطلاعات واردشده، ماانتحاب کرنیهٔ تأمد درخواست نسبت به ارسال درخواست و ی ا و .<br>نس<u>یلات اقدام</u> نمیاید. ی

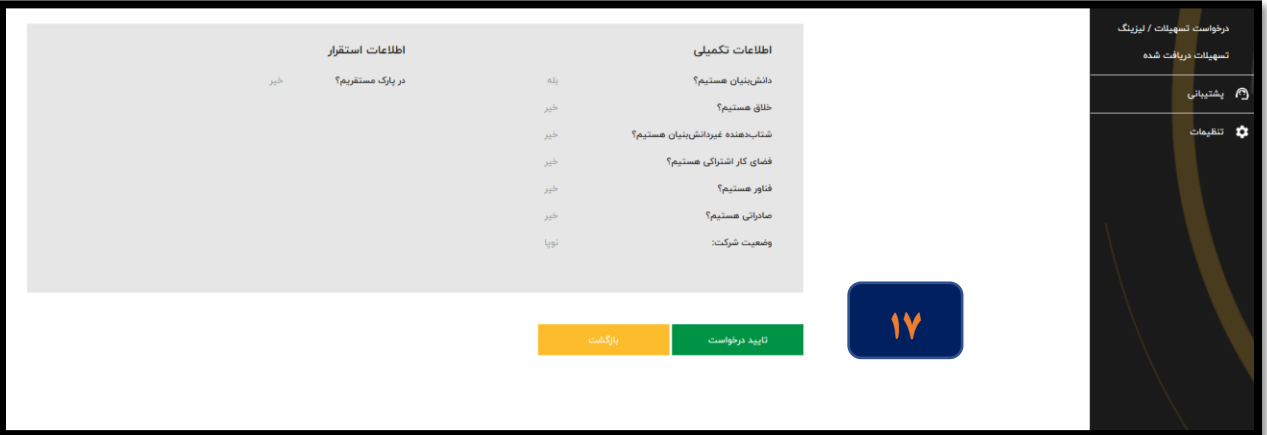

ه پیچه در سریک از مراحل مالا در صورت نیاز به ویرایش اطلاعات مراحل قبل می د سریک از مراحل مالا درصورت نیاز به وبرایش اطلاعات مراحل قبل می توانید ماانتخاب کمزمه مارکشت نسبت به اصلاح اطلاعات اقدام کنید. گ ب